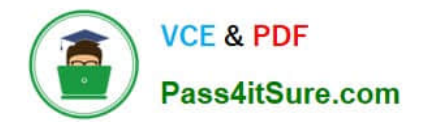

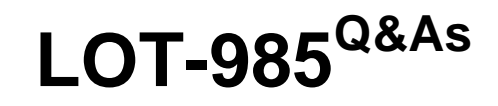

Developing IBM Lotus Notes and Domino 8.5 Applications

# **Pass IBM LOT-985 Exam with 100% Guarantee**

Free Download Real Questions & Answers **PDF** and **VCE** file from:

**https://www.pass4itsure.com/LOT-985.html**

100% Passing Guarantee 100% Money Back Assurance

Following Questions and Answers are all new published by IBM Official Exam Center

**C** Instant Download After Purchase

**83 100% Money Back Guarantee** 

- 365 Days Free Update
- 800,000+ Satisfied Customers  $\epsilon$  or

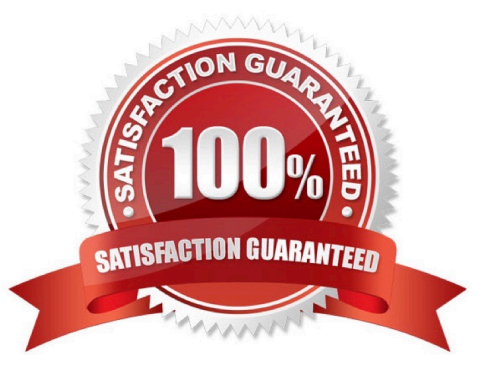

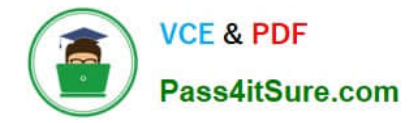

### **QUESTION 1**

Web users using Robert\\'s Lotus Domino-based site are able to submit formatted text. How does he accomplish this task on his form?

- A. Display a text field as an editor applet.
- B. Display a rich text field as an editor applet.
- C. Display a rich text field within an HTML text area.
- D. Display a rich text lite field within an HTML text area.

Correct Answer: B

## **QUESTION 2**

Muriel has integrated an outline into her database to provide the navigation, and she has verified that the functionality is correct. Instead of displaying the default folder icons to indicate when an outline entry can be expanded, Muriel would like to display a plus sign, similar to what she sees in the Domino Designer interface when looking at the outline of design elements for a database, and similar to what her users see when they open Windows Explorer. How can Muriel get the desired appearance for her outline?

A. Open the Outline Entry properties box for each expandable entry. From the Info tab, select Image and select "OS style".

B. Open the Embedded Outline properties box from the page on which the outline is embedded. For the Twisties option, select "Show twisties", and then select "OS style".

C. Open the outline and from the Outline properties box, select the Styles tab. Select "Tree options". In the options area that now displays, select "Show twisties", and select "OS style".

D. Create or locate graphics of the plus sign and the minus sign. Copy these graphics as expand.gif and collapse.gif to the server\\'s domino\graphics folder, replacing the default icons.

Correct Answer: B

### **QUESTION 3**

Gwen would like to create an "ATTENTION" line that will toggle on and off each second. What can Gwen do to provide the blinking text?

A. In the desired location on the page, enter "ATTENTION", and set the desired font properties. From the Paragraph Styles tab of the text Properties, select Blink. The default interval is 1000 milliseconds.

B. In the desired location on the page, enter the following: ATTENTION Highlight the "ATTENTION" text and set the desired font properties. From the menu bar, select Text > Pass-Thru HTML.

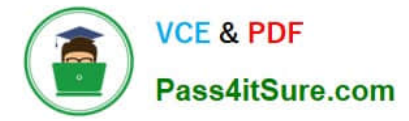

C. Open the page in Domino Designer and create a two-row Table. Type "ATTENTION" in one of the table rows, setting the desired font properties. Click the Animated table button in the Table Type section. On the Table Rows tab of the Table properties, enter "1000" after "Switch row every".

D. Open the page in Domino Designer and create a two-row Table. Type "ATTENTION" in one of the table rows, setting the desired font properties. Click the Programmed table button in the Table Type section. On the Table Programming tab, click "Animated" for the mode, and enter 1000 for the Frequency option.

Correct Answer: C

### **QUESTION 4**

Gwen would like to create an "ATTENTION" line that will toggle on and off each second. What can Gwen do to provide the blinking text?

A. In the desired location on the page, enter "ATTENTION", and set the desired font properties. From the Paragraph Styles tab of the text Properties, select Blink. The default interval is 1000 milliseconds.

B. In the desired location on the page, enter the following: ATTENTION Highlight the "ATTENTION" text and set the desired font properties. From the menu bar, select Text > Pass-Thru HTML.

C. Open the page in Domino Designer and create a two-row Table. Type "ATTENTION" in one of the table rows, setting the desired font properties. Click the Animated table button in the Table Type section. On the Table Rows tab of the Table properties, enter "1000" after "Switch row every".

D. Open the page in Domino Designer and create a two-row Table. Type "ATTENTION" in one of the table rows, setting the desired font properties. Click the Programmed table button in the Table Type section. On the Table Programming tab, click "Animated" for the mode, and enter 1000 for the Frequency option.

Correct Answer: C

### **QUESTION 5**

Mac is planning a Change Control application that will be used by thousands of staff located in 10 different countries. What is one thing Mac can do to help optimize the performance of the application for his users?

A. On the Advanced tab of Database properties, enable "Support specialized response hierarchy" and enable "Allow simple search"

B. On the Advanced tab of Database properties, enable "Don\\'t support specialized response hierarchy" and disable "Allow simple search"

C. Use File > Application > New Copy to create a copy of the application on a server in each country, and have users access the application from a local server.

D. Use File > Replication > New Replica to create a replica of the application on a server in each country, and have users access the application from a local server.

Correct Answer: D

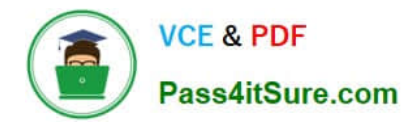

[Latest LOT-985 Dumps](https://www.pass4itsure.com/LOT-985.html) [LOT-985 Study Guide](https://www.pass4itsure.com/LOT-985.html) [LOT-985 Braindumps](https://www.pass4itsure.com/LOT-985.html)

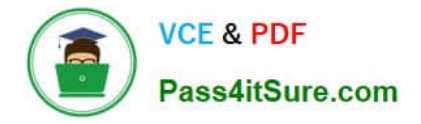

To Read the Whole Q&As, please purchase the Complete Version from Our website.

# **Try our product !**

100% Guaranteed Success 100% Money Back Guarantee 365 Days Free Update Instant Download After Purchase 24x7 Customer Support Average 99.9% Success Rate More than 800,000 Satisfied Customers Worldwide Multi-Platform capabilities - Windows, Mac, Android, iPhone, iPod, iPad, Kindle

We provide exam PDF and VCE of Cisco, Microsoft, IBM, CompTIA, Oracle and other IT Certifications. You can view Vendor list of All Certification Exams offered:

# https://www.pass4itsure.com/allproducts

# **Need Help**

Please provide as much detail as possible so we can best assist you. To update a previously submitted ticket:

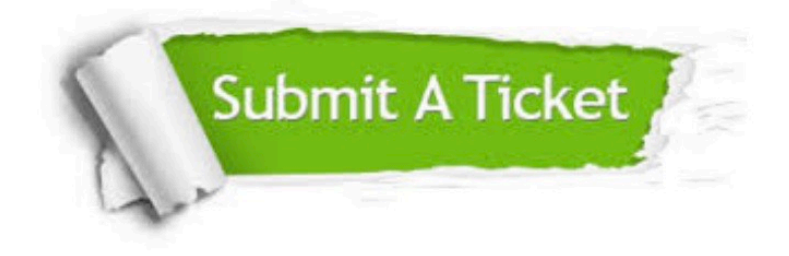

#### **One Year Free Update**

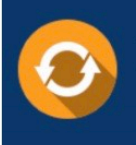

Free update is available within One fear after your purchase. After One Year, you will get 50% discounts for updating. And we are proud to .<br>poast a 24/7 efficient Customer Support system via Email

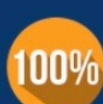

**Money Back Guarantee** 

To ensure that you are spending on quality products, we provide 100% money back guarantee for 30 days from the date of purchase

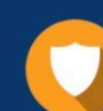

#### **Security & Privacy**

We respect customer privacy. We use McAfee's security service to provide you with utmost security for vour personal information & peace of mind.

Any charges made through this site will appear as Global Simulators Limited. All trademarks are the property of their respective owners. Copyright © pass4itsure, All Rights Reserved.